## **Navigate – View & Download Assigned Student List**

## 1. Review assigned student list

o Assigned students will be listed on the staff homepage under *Assigned Students for Term YYYY*. If the professor homepage loads upon login, click the drop-down arrow next to your name and click the staff page.

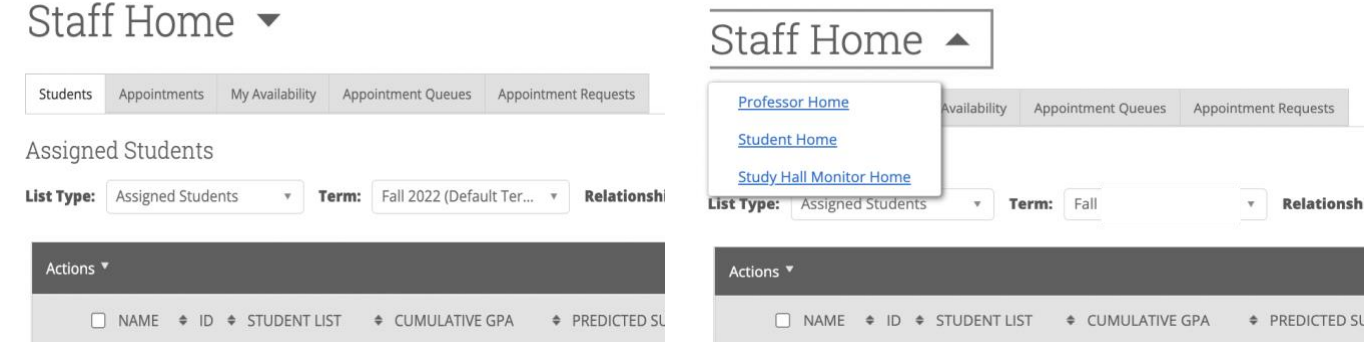

## 2. Download the assigned student list

- o Under *Assigned Students for Term YYYY* click *Actions*.
- o From the drop-down menu, click *Export Results*.
- o In the *Export Results Column* window that appears, use the checkboxes to select the columns for the export.
- o Click *Export*.
- $\circ$  A pop-up will appear in the bottom right of the screen when the export is downloaded and ready to review on your device. The hyperlinked *Download Center for Reports* text is also clickable to review a copy of the requested export in Navigate.

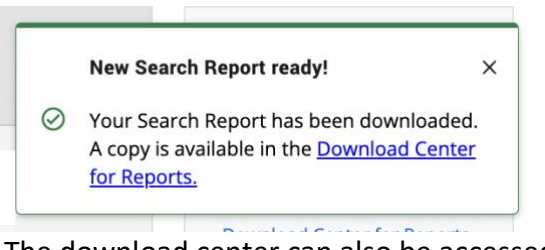

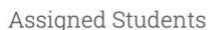

**List Type:** Assigned Students v Term: Fall

Relationship Type: All Relationship Types v

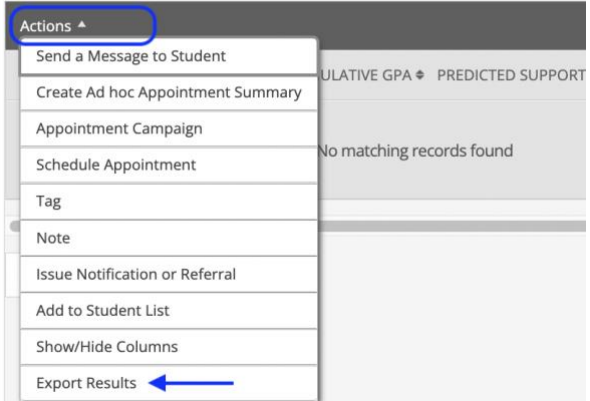

o The download center can also be accessed by clicking *Download Center for reports* under *Quick Links* on the right side of the staff homepage. To return to the homepage click the Home  $\mathbf{\hat{\omega}}$  icon in the left navigation menu.

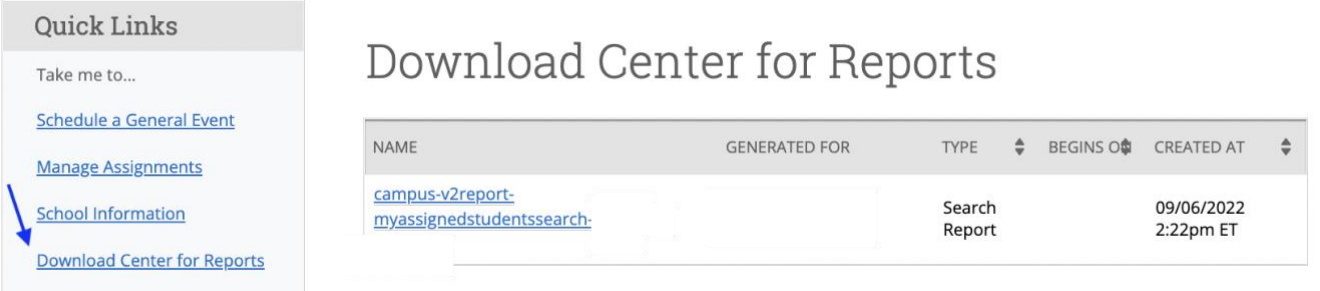